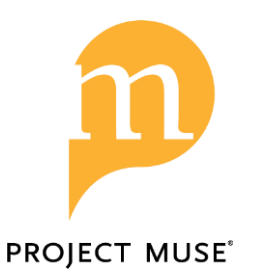

Search for Content on Project MUSE

# **muse.jhu.edu/search**

Login or create your

Start your search using either the **simple search box** at the top of the page or use the **multiple search boxes** on the left side to construct a more targeted search.

# **Search - using one or multiple search boxes**

- **Enter term(s)** in the search box(es). Use quotations ( $"$  ") to search for a phrase
- Select either *Content*, *Title*, *Author*, or *Publisher*
- Select *And*, *None, Or*

MyMUSE accountPROJECT<br>MUSE  $\Omega$ **Filter Results Get Started** Type your desired search terms into the search boxes to the left and use the dropdown options to set your parameters and search by content, X Clear all facets title, author, or publisher. After doing a search, you can further refine your results by using the facets on the left side of the page. water rights And  $\sim$ conservation And  $\sim$ + Add Field

The example retrieves all Content with (the terms) water rights AND all Content with the term conservation. This is a broad search from which further filtering can yield more targeted results.

## **Type of data to search**:

*Content -* searches in all titles, citations, journal articles, book chapters, abstracts/summaries

*Title -* searches in the title of a journal article or the title of a book

*Author -* searches for content by a particular author

*Publisher -* searches for all books and journals by a particular publisher

## **Ways to link your search terms**

 *And* - automatically combines terms (automatic AND) to search within Content, Title, Author, or Publisher

 *None* - excludes content with any term(s) typed in the search box using None

 *Or -* automatically inserts OR between the search terms

### **Use Facets to Filter Search Results**

- Use the facets on the left side of the search page to refine your results.
- Search defaults to 'Only content I have access to', which is the MUSE content subscribed to or purchased by your institution. To see all content on MUSE, subscribed and not subscribed, select All content.

## ACCESS All content O Only content I have access to **CONTENT TYPE Books El Journals** Articles (1554) Reviews (73) PUBLISHER Search by keyword Princeton University Press (1093) 目 University of Minnesota Press (660) Johns Hopkins University Press (559) Indiana University Press (518) **College State SERIES** Search by keyword Princeton Legacy Library (455)  $\Xi\|$ Life of the Past (29) Culture of the Land (25) Published for the Omohundro Institute of Early American History **JOURNAL** Search by keyword  $\begin{array}{c}\n\bullet \\
\hline\n\end{array}$

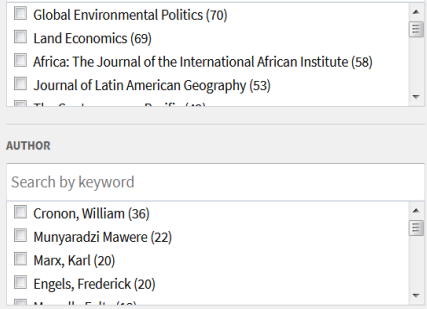

#### **LANGUAGE**

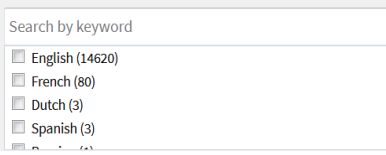

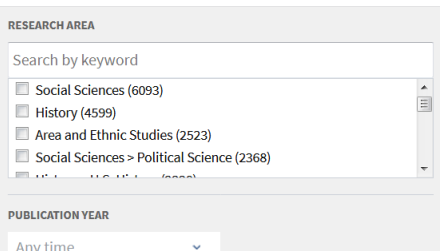

### Facets to filter your search results:

### *Content Type*

 The number of journal articles (articles and reviews) and books with content relevant to your search term. Content based on what an institution has access to. Check boxes to include/exclude Reviews.

#### *Publisher*

 Select a publisher to view only content by that publisher within your search results.

#### Series

 To view search results contained in a book series, select the name of the series.

#### *Journal*

 To view or limit search results contained in a specific journal, select a journal.

#### *Author*

 Select an author to view only content by that author within your search results.

#### *Language*

 Select a language to view only content in that language within your search results.

### *Research Area*

 Project MUSE organizes content into subject groupings called Research Areas. Select a Research Area to see results in that subject.

#### *Year*

 Click on the down arrow to select a date range to limit to content published during that period.

### **Save Search Results and Export Citations**

All of your searches and search results can be saved in your personal **MyMUSE account**. Create and export citations from your account.

Click on the Menu icon in the upper right of the Search or Search Results page to login or create your MyMUSE account. Or, sign up here:

# **https://muse.jhu.edu/account**